For DataPage+ 2013

Last Updated: September 9, 2013

# **Table of Contents**

| Installing Prerequisite Components1         |
|---------------------------------------------|
| Overview1                                   |
| Step 1: Run Setup.exe and Start the Wizard1 |
| Step 2: Accept License Agreements2          |
| Installing the DataPage+ Software5          |
| Overview5                                   |
| Step 1: Start the Wizard5                   |
| Step 2: End-User License Agreement6         |
| Step 3: Choose Setup Type7                  |
| Step 4: Click Install                       |
| Step 5: Finish the Installation12           |
| Step 6: Check the Installed Contents13      |
| Program Files13                             |
| Demo Database Files14                       |
| Using DataPage+ for the First Time15        |
| Overview15                                  |
| Step 1: Start the Software15                |
| Step 2: Follow the Getting Started Guide15  |
| Troubleshooting the Install17               |
| Overview17                                  |

# Installing Prerequisite Components

### **Overview**

This covers the installation of these prerequisite components:

- Microsoft .NET Framework 4
- Microsoft SQL Server 2008 Express

## Step 1: Run Setup.exe and Start the Wizard

If you're installing from a CD/DVD, double-click on the main setup.exe (Figure 1).

If you're installing from a downloadable file, extract the contents from the downloaded archive and doubleclick on the **DataPagePlusSetup.exe** file there:

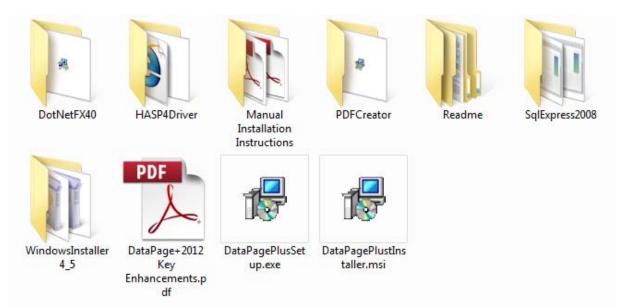

Figure 1 – The Setup.exe File

The installation wizard opens. If any of the above required components are missing, the installation package attempts to install them before installing the main DataPage+ application.

# **Step 2: Accept License Agreements**

Accept any license agreements that appear:

- If it appears, click **Accept** for the Microsoft .NET Framework 4 component ( Figure 2).
- If it appears, click Accept for the Microsoft SQL Server 2008 Express (Figure 3).

| 🐻 DataPage+ 2013 Setup 🧾                                                                               |  |
|----------------------------------------------------------------------------------------------------|--|
| For the following components:                                                                          |  |
| Microsoft .NET Framework 4 (x86 and x64)                                                               |  |
| Please read the following license agreement. Press the page down key to see the rest of the agreement. |  |
|                                                                                                    |  |
| MICROSOFT SOFTWARE<br>SUPPLEMENTAL LICENSE TERMS                                                       |  |
| MICROSOFT .NET FRAMEWORK 4 FOR MICROSOFT<br>WINDOWS OPERATING SYSTEM                                   |  |
| View EULA for printing                                                                                 |  |
| Do you accept the terms of the pending License Agreement?                                              |  |
| If you choose Don't Accept, install will close. To install you must accept this<br>agreement.          |  |
| Accept Don't Accept                                                                                    |  |

Figure 2 – The Microsoft .NET Framework 4 Pending License Agreement Acceptance

#### Installation and Startup Guide

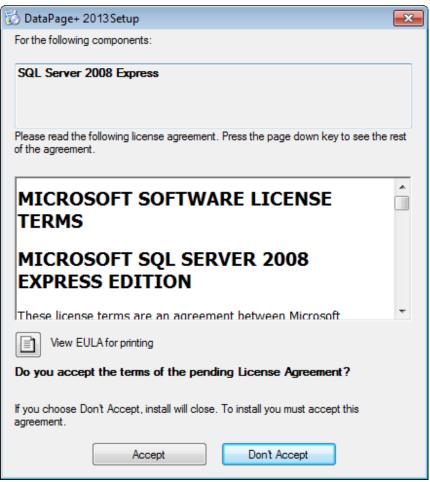

Figure 3 – The SQL Server 2008 Pending License Agreement Acceptance

A progress bar appears first for the .NET Framework 4:

| 🔞 DataPa | ige+ 2013 Setup                                     | × |
|----------|-----------------------------------------------------|---|
| 0        | Installing Microsoft .NET Framework 4 (x86 and x64) |   |
|          |                                                     |   |
|          |                                                     |   |
|          | Cancel                                              |   |

Once that component has installed another progress bar appears immediately for the SQL Server 2008 Express installation:

#### Wilcox Associates, Inc.

| 🔯 DataPa | age+ 2013 Setup                    | 8      |
|----------|------------------------------------|--------|
| 6        | Installing SQL Server 2008 Express |        |
|          |                                    |        |
|          |                                    |        |
|          | (                                  | Cancel |

Be patient; the installation of these required components can take several minutes.

Once the .NET Framework 4 and MS SQL Express 2008 components are installed, the installation program immediately begins the main DataPage+ installation. See "Installing the DataPage+ Software" on page 5.

# Installing the DataPage+ Software

### **Overview**

This covers installing just the DataPage+ application. The installer should have already installed the prerequisite components. See "Installing Prerequisite Components" on page 1 for more information.

# Step 1: Start the Wizard

**Note:** If you run the setup.exe installation program and an existing version of DataPage+ already exists on your system, you have the option of repairing or removing the existing installation.

Also, if you are running the FULL installation set, this installer will install MS .NET Framework 4 and if it is missing from the current system.

Once the .NET Framework 4 and MS SQL Express 2008 components are installed, the installation program immediately begins the main DataPage+ installation.

The **DataPage+ Setup Wizard** automatically appears to guide you through this process. Fill in any boxes and select desired options. Click **Next** at each screen.

At the initial welcome screen (Figure 4), click Next to start the wizard:

#### Installation and Startup Guide

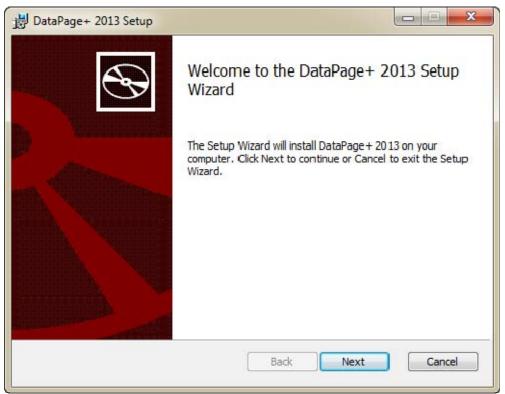

Figure 4 – Initial Welcome Screen

# **Step 2: End-User License Agreement**

The End-User License Agreement screen appears (Figure 5).

Wilcox Associates, Inc.

| SOFTWARE LICENSE<br>PLEASE READ THE FOLLOWING TERMS AND<br>CONDITIONS BEFORE INSTALLING AND/OR USING THIS<br>WILCOX ASSOCIATES, INC. SOFTWARE PRODUCT. THE<br>SOFTWARE LICENSE IS A LEGAL AGREEMENT, WITH<br>IMPORTANT LEGAL CONSEQUENCES, BETWEEN YOU,<br>THE LICENSEE (EITHER AN INDIVIDUAL OR A SINGLE<br>ENTITY O AND THE LICENSOP WILCOX ASSOCIATES |              | Agreement<br>wing license agreement carefully | $\langle \rangle$ |
|----------------------------------------------------------------------------------------------------|--------------|-----------------------------------------------|-------------------|
| CONDITIONS BEFORE INSTALLING AND/OR USING THIS<br>WILCOX ASSOCIATES, INC. SOFTWARE PRODUCT. THE<br>SOFTWARE LICENSE IS A LEGAL AGREEMENT, WITH<br>IMPORTANT LEGAL CONSEQUENCES, BETWEEN YOU,<br>THE LICENSEE (EITHER AN INDIVIDUAL OR A SINGLE<br>ENTITY) AND THE LICENSOP WILCOX ASSOCIATES                                                             | SOFTW        | VARE LICE                                     | NSE Î             |
| WILCOX ASSOCIATES, INC. SOFTWARE PRODUCT. THE<br>SOFTWARE LICENSE IS A LEGAL AGREEMENT, WITH<br>IMPORTANT LEGAL CONSEQUENCES, BETWEEN YOU,<br>THE LICENSEE (EITHER AN INDIVIDUAL OR A SINGLE<br>ENTITY) AND THE LICENSOP, WILCOX ASSOCIATES                                                                                                    | PLEASE READ  | THE FOLLOWING TERM                            | MS AND            |
| SOFTWARE LICENSE IS A LEGAL AGREEMENT, WITH<br>IMPORTANT LEGAL CONSEQUENCES, BETWEEN YOU,<br>THE LICENSEE (EITHER AN INDIVIDUAL OR A SINGLE<br>ENTITY) AND THE LICENSOP, WILCON ASSOCIATES                                                                                                    | CONDITIONS I | BEFORE INSTALLING A                           | AND/OR USING THIS |
| IMPORTANT LEGAL CONSEQUENCES, BETWEEN YOU,<br>THE LICENSEE (EITHER AN INDIVIDUAL OR A SINGLE<br>ENTITY) AND THE LICENSOP WILCON ASSOCIATES                                                                                                    | WILCOX ASSC  | OCIATES, INC. SOFTWA                          | ARE PRODUCT. THE  |
| THE LICENSEE (EITHER AN INDIVIDUAL OR A SINGLE                                                                                                    | SOFTWARE LI  | CENSE IS A LEGAL AGE                          | REEMENT, WITH     |
| ENTITY AND THE LICENSOD WILCON ASSOCIATES                                                                                                    | IMPORTANT L  | EGAL CONSEQUENCE                              | S, BETWEEN YOU,   |
|                                                                                                    | THE LICENSEE | E (EITHER AN INDIVIDU                         | JAL OR A SINGLE   |
| I accept the terms in the License Agreement                                                                                                    | ENTITY AND   | TUE LICENCOD WILCO                            | OV ASSOCIATES     |
|                                                                                                    |              | in the License Agreement                      |                   |
|                                                                                                    |              | in the License Agreement                      |                   |

Figure 5 – End-User License Agreement Screen

Read and accept the license agreement, and then click Next.

# Step 3: Choose Setup Type

Choose a setup type from the Choose Setup Type screen (Figure 6):

#### Installation and Startup Guide

| 🖞 DataPage+ 2013 Setup                                                                                                    |
|----------------------------------------------------------------------------------------------------|
| Choose Setup Type<br>Choose the setup type that best suits your needs                                                                          |
| Typical<br>Installs the most common program features. Recommended for most users.                                                              |
| Custom<br>Allows users to choose which program features will be installed and where<br>they will be installed. Recommended for advanced users. |
| Complete<br>All program features will be installed. Requires the most disk space.                                                              |
| Back Next Cancel                                                                                                    |

Figure 6 – Choose Setup Type Screen

**Typical** - This option installs the common program files to the default installation location: C:\Program Files\WAI\DataPage+ 2013 or C:\Program Files (x86)\WAI\DataPage+ 2013.

**Custom** - This option lets you specify what components to install as well as customize the installation location. A screen below appears (Figure 7).

#### Installation and Startup Guide

| Custom Setup<br>Select the way yo | u want features to be inst                                                                                                    | alled.               |                                                                                      | $\wedge$ |
|-----------------------------------|----------------------------------------------------------------------------------------------------|----------------------|--------------------------------------------------------------------------------------|----------|
| Click the icons in t              | ne tree below to change th                                                                                                    | ne way features v    | will be installed.                                                                   | V        |
|                                   | ataPage + 2013QA<br>J ▼ DataPage +<br>J ▼ ReportViewer                                                                                             | The com              | plete package.                                                                       |          |
|                                   | <ul> <li>TemplateBuilder</li> <li>DataPageStats</li> <li>DataImporter</li> <li>ReportDelivery</li> <li>DataGauge +</li> <li>DataMonitor</li> </ul> | hard driv<br>subfeat | ture requires 0k<br>/e. It has 8 of 8<br>ires selected. T<br>ires require 47:<br>/e. | he       |
| Location:                         | C:\Program Files (x86)\WA                                                                                                    | AI\DataPage+ 20      | 13\                                                                                  | Browse   |
| Reset                             | Disk Usage                                                                                                    | Back                 | Next                                                                                 | Cancel   |

Figure 7 – Custom Setup Screen

Choose what tools you want to install:

- DataPage+ This installs the main DataPage+ application.
- ReportViewer This installs a stand-alone report viewer to view reports that were created and saved from within DataPage+.
- TemplateBuilder This installs an application to modify or create DataPage+ report templates.
- DataPageStats This installs the DataPageStats.exe utility. This tool creates a new XML statistics file for DataPage+ from within a PC-DMIS part program.
- **DataImporter** This installs the Dataimporter.exe utility. This tool monitors a specified directory on your local computer to import data of supported file types.
- **ReportDelivery** This installs the ReportDelivery.exe utility. This tool automatically sends DataPage+ reports to a specified directory or emails them to desired recipients.
- **DataGauge+** This installs the DataGauge+ application that can define part templates to be measured using gauges and then collect and store the measurement data in a database.
- DataMonitor This installs the DataMonitor application. This tool monitors incoming data without needing to generate any reports.

#### Installation and Startup Guide

#### **Overview of Customize Installed Features**

By default, all program components are selected to be included in the installation. You can use the tree view to customize when or if these features are installed. To do this, click small drop-down icon exclude. You'll see a drop down list.

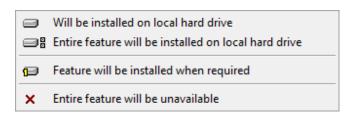

- Will be installed on local hard drive The selected feature is installed to the hard drive on your computer.
- Entire feature will be installed on local hard drive The entire feature is installed to the hard drive on the computer. This means sub-features of the selected feature are also installed.
- **Feature will be installed when required** The feature is only installed if required during the installation process. Some files are informational, and are not required for the application to run. These may include documentation or other files.
- Entire feature will be unavailable This excludes the component from installation.

#### **Customize Installation Location**

By default, the program installs to this location "C:\Program Files\WAI\" or "C:\Program Files (x86)\WAI" under the "DataPage+ 2013" directory. To change the default location, click the **Browse** button and navigate to the directory on your computer you want to hold the program files. When you click **OK**, the **Location** box changes to show the selected location.

If you ever want to reset the items to the default selection, click Reset.

If needed, the **Disk Usage** button displays how much space you have on your currently selected disk drive and how much space it will take to install the selected components.

**Complete** - This option installs all the program files to the default installation location: C:\Program Files\WAI\DataPage+ 2013 or C:\Program Files (x86)\WAI\DataPage+ 2013

Click **Next** when finished customizing the install.

# Step 4: Click Install

Once the installation has all the information it needs, the Ready to Install screen appears (Figure 8).

#### Wilcox Associates, Inc.

| 岃 DataPage+ 2013 Setup                                                                                                    |            |
|----------------------------------------------------------------------------------------------------|------------|
| Ready to install DataPage+ 2013                                                                                                    |            |
| Click Install to begin the installation. Click Back to review or change ar installation settings. Click Cancel to exit the wizard. | ny of your |
|                                                                                                    |            |
|                                                                                                    |            |
| Back Install                                                                                                    | Cancel     |

Figure 8 – Ready to install Screen

Click Install to start the actual installation.

The **Installing DataPage+** screen appears showing the installation progress:

Wilcox Associates, Inc.

| DataPage+ 2013 Setup               |                            |             |
|------------------------------------|----------------------------|-------------|
| Installing DataPage+ 2013          | 8                          |             |
| Please wait while the Setup Wizard | d installs DataPage+ 2013. |             |
| Status:                            |                            |             |
|                                    |                            |             |
|                                    |                            |             |
|                                    |                            |             |
|                                    | Back                       | Next Cancel |
|                                    | L                          |             |

Figure 9 – Installation Screen

# **Step 5: Finish the Installation**

Once DataPage+ finishes installing the needed files and shortcuts, the **Finish** button becomes available. Click **Finish** to exit the wizard:

#### Installation and Startup Guide

| 🛃 DataPage+ 2013 Setup |                                                   |
|------------------------|---------------------------------------------------|
|                        | Completed the DataPage+ 2013 Setup<br>Wizard      |
|                        | Click the Finish button to exit the Setup Wizard. |
| Alter                  |                                                   |
|                        |                                                   |
|                        |                                                   |
|                        |                                                   |
|                        |                                                   |
|                        |                                                   |
|                        | Back Finish Cancel                                |

Figure 10 – Complete Installation Screen

After clicking Finish, you can access the installed shortcut icons to launch DataPage+.

# **Step 6: Check the Installed Contents**

When you install DataPage+, the software installs files into these default directories, depending on your Windows operating system:

## **Program Files**

Program files are installed to your specified installation directory. These include the executables, tools, xml files, reports, help files, and additional files. The default location is listed below:

| Vista/7: | C:\Program Files\Wai\DataPage+ 2013 or    |
|----------|-------------------------------------------|
|          | C:\Program Files (x86)\WAI\DataPage+ 2013 |

#### Wilcox Associates, Inc.

| Organize * Include in library * Share with | <ul> <li>New folder</li> </ul>    |                                  | 81 • 11 0                          |
|--------------------------------------------|-----------------------------------|----------------------------------|------------------------------------|
| e 🚖 Favoritas                              | a co-CZ                           | da-DK                            | Database                           |
| Desktop                                    |                                   | h                                | ha-do                              |
| Downloads                                  |                                   |                                  |                                    |
| 🔓 Google Drive                             | a brages                          | 1-1                              | -4-4                               |
| 1 Record Places                            | 1 ko-ER                           | 🔔 LabelTemplates                 | i pi−PL                            |
| 2 martine                                  | pt-#T                             | ReportTemplatus                  | Kansturces                         |
| · E Desktop                                | 🔒 nu-RU                           | a twise                          |                                    |
| 4 🔤 Librates                               | 🔒 :h-CH5                          | at-CHT                           | 71.40                              |
| 🗉 🔜 Data PagePlus Help                     | BestfitAlignmentDILdI             | CADDLLas                         | Chatudi                            |
| * 🖃 Documenta                              | ChartsHendler.dll                 | CLRClemmLib.dll                  | Converter.dll                      |
| 🔋 🥔 Masic                                  | TetaGaugeDesktep.exe              | BataGaugeDesktop.exe.config      | DataGaugePlus-dl                   |
| 🕨 🔜 Podimic Helps                          | DataImporter.exe                  | DataPagePhat.dll                 | P DataPageStats.exe                |
| > Kateria Pictures                         | CBHandler.dll                     | PDeskTop.see                     | DPDeskTop.ese.config               |
| 🕨 📰 Videos                                 | DPPSrings.dll                     | DPRapertViewer.exe               | DP#ExportViewer.exe.config         |
| B. Shah, Agnesh                            | S DPUserControls.dll              | > ErrorReport.exe                | BroiReport.exe.config              |
| + 👰 Computer                               | Excellaporter.dll                 | HelperLib.dll                    | KSharpCode.SharpZipLib.dll         |
| r 🟭 Local Disk (Cr)                        | InstallerHalperAnstalEtate        | ipcommands.dll                   | Microsoft.Data.ConnectionULDialog. |
| I ca Local Disk (Di)                       | Microsoft Data Connection/Edil    | Microsoft/Vbe_Interop.dll        | Microsoft Windows Shell all        |
| 1 cm New Volume (5.0                       | Monitov.exe                       | Monitor.exe.com/g                | CibjectBar.dll                     |
| P                                          | CopenDatabaseFolder: bat          | # #cdMioObjectTypeMapImageSource | PCDUTUTES-48                       |
| > Se Network                               | Prop.DLL                          | Prop64_dll                       | PropColumn.dll                     |
| 4 00 Control Panel                         | ReportControls.dll                | ReportDelivery.bat               | ReportDelivery.exe                 |
| All Control Panel Beens                    | RibbonControlsLibrary.dll         | SevenZipSharp.dll                | P TemplateBuilderDeskTop.exe       |
| Appearance and Personalization             | TemplateBuilderDeckTopuese.config | TemplateControls.dll             | TemplateCreator.dll                |
| P ( Clock, Language, and Region            |                                   |                                  |                                    |

Figure 11 - Installed Program Files

### **Demo Database Files**

If you chose to include the demo database in your install, DataPage+ installs those database files here:

| Vista/7:                                                                                     |      | Users\ <username>\AppData\Roaming\DPPlusDatabase\<br/>here <username> is your user name</username></username> |                                                                                                    |                                                                                                  |                                                         |  |  |
|----------------------------------------------------------------------------------------------|------|----------------------------------------------------------------------------------------------------|----------------------------------------------------------------------------------------------------|--------------------------------------------------------------------------------------------------|---------------------------------------------------------|--|--|
| Cocal Disk (C:) > Users > Jared > AppData > Roaming > DPPlusDatabase                         |      |                                                                                                    |                                                                                                    |                                                                                                  |                                                         |  |  |
| Favorite Links  Favorite Links  Documents  Fictures  Music  Recently Chang  Searches  Fublic |      | Name<br>Demo<br>Demo.xamIsolid<br>Demo.xamIvireframe<br>Demo_log                                              | Date modified<br>8/26/2010 2:42 PM<br>8/26/2010 2:42 PM<br>8/26/2010 2:42 PM<br>8/26/2010 2:42 PM<br>8/26/2010 2:42 PM | Type<br>JPEG Image<br>SQL Server Databa<br>XAMLSOLID File<br>XAML WIREFRAME<br>SQL Server Databa | Size<br>8 KB<br>3,072 KB<br>164 KB<br>43 KB<br>1,024 KB |  |  |
| Folders<br>5 iter                                                                            | ns 🔨 |                                                                                                    |                                                                                                    |                                                                                                  |                                                         |  |  |

Figure 12 - Installed Demo Database

# Using DataPage+ for the First Time

### **Overview**

This helps you get started using the DataPage+ software for the first time.

# Step 1: Start the Software

Once DataPage+ has been installed, launch the application by double clicking on the **DataPage+** icon where your program shortcuts are installed (Figure 13).

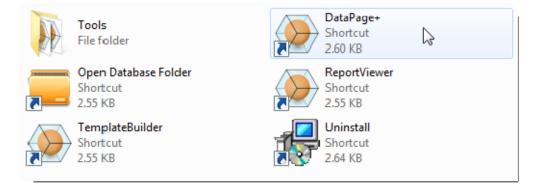

Figure 13 – Program Shortuts

The software attempts to connect to the Demo database. If all goes well it presents you with a login screen.

# **Step 2: Follow the Getting Started Guide**

If you have problems connecting to the database, or if you are connected to the database but simply need to register or login for the first time, access the "Getting Started Guide" inside the DataPage+ help file:

1. Click the Help button in the top-right of the application window (Figure 14).

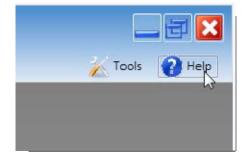

Figure 14 – Help Button

2. From the initial Welcome screen on the help file, click on the "Getting Started Guide" link (Figure 15).

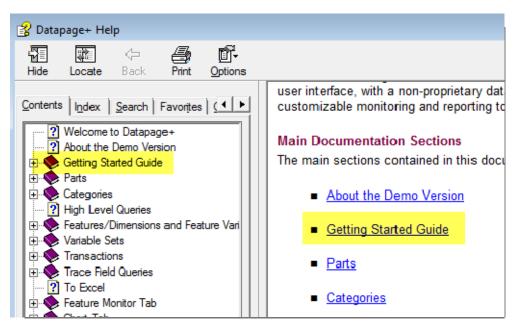

Figure 15 – Accessing the Getting Started Guide

The help file opens the Getting Started Guide. It contains information on the following useful topics for new users:

- Connecting to a Database
- Registering and Logging in
- Importing Existing Statistical Data
- Sending Data from PC-DMIS to DataPage+
- User Interface Overview
- Usage Overview

# **Troubleshooting the Install**

## **Overview**

If you have problems getting DataPage+ or any of the required software components to install or run properly, you may have conflicts from a previous version of Microsoft SQL Server 2005 Express or some other configuration issue.

If so, you may need to perform a manual installation and configuration of the required software components. To do this, consult the PDF setup guides located in the "Manual Installation Instructions" directory of your installation files.